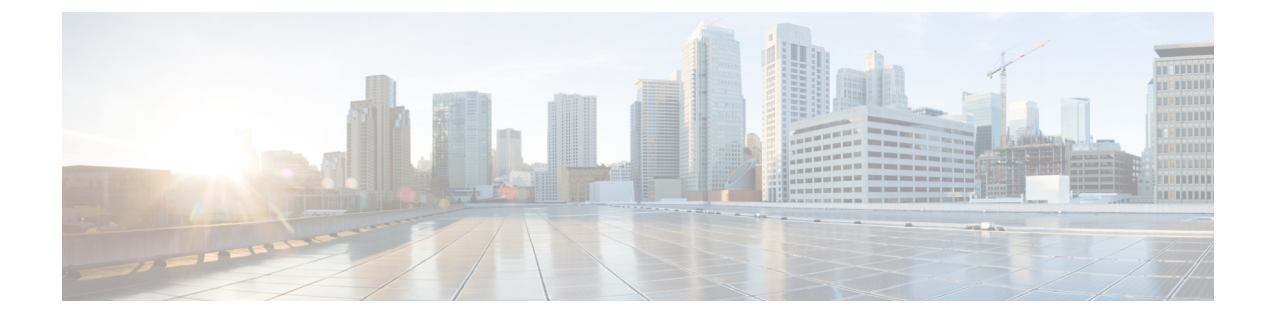

# リモート **LAN**

- リモート LAN [について](#page-0-0) (1 ページ)
- [リモート](#page-2-0) LAN (RLAN) の設定 (3 ページ)

# <span id="page-0-0"></span>リモート **LAN** について

リモート LAN(RLAN)は、コントローラを使用する有線クライアントの認証に使用されま す。有線クライアントがコントローラに正常に接続すると、LAN ポートは中央スイッチング モードとローカル スイッチング モードの間でトラフィックをスイッチングします。有線クラ イアントからのトラフィックは、ワイヤレス クライアント トラフィックとして扱われます。

アクセス ポイント (AP)の RLAN は、有線クライアントを認証するための認証要求を送信し ます。RLANでの有線クライアントの認証は、ワイヤレスクライアントの中央認証に似ていま す。

(注) RLAN は、複数のイーサネット ポートを備えた AP でサポートされています。

サポートされる AP モデルは次のとおりです。

- Cisco Aironet OEAP 1810 および 1815T シリーズ
- Cisco Aironet 1810w および 1815w シリーズ
- Cisco Aironet 702w シリーズ

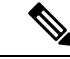

(注)

Cisco Aironet 702w シリーズ AP に接続されているオープン認証 RLAN クライアントは、有線 クライアントとして機能します。したがって、次の show コマンドを実行しても、これらのク ライアントの IP アドレスと統計情報は表示されません。

- show wireless client summary
- show wireless client mac *mac\_address* detail

### イーサネット(**AUX**)ポートについて

Cisco Aironet 1850、2800、および 3800 シリーズ AP では、2 番目のイーサネット ポートがデ フォルトでリンク集約(LAG)ポートとして使用されます。このLAGポートはLAGが無効に なっている場合に RLAN ポートとして使用できます。

次の AP は、LAG ポートを RLAN ポートとして使用します。

- 1852E
- 1852I
- 2802E
- 2802I
- 3802E
- 3802I
- 3802P

### **Cisco 2700** アクセス ポイントでの **AUX** ポートの使用に関する制限事項

- RLAN は、このポートの AUX ポートおよび非ネイティブ VLAN をサポートしています。
- ローカル モードでは、中央スイッチの有線クライアント トラフィックがサポートされま す。一方、Flexconnect モードでは中央スイッチはサポートされません。
- Flexconnect モードでは、ローカル スイッチの有線クライアント トラフィックはサポート されますが、中央スイッチについてはサポートされません。
- AUX ポートをトランク ポートとして使用することはできません。ポートの背後にスイッ チまたはブリッジを追加することもできません。
- AUX ポートは dot1x をサポートしていません。

### コントローラの役割

- コントローラはオーセンティケータとして機能し、有線クライアントからの Extensible Authentication Protocol (EAP) over LAN (EAPOL) メッセージは AP 経由でコントローラ に到達します。
- コントローラは、設定された認証、認可、およびアカウンティング(AAA)サーバと通信 します。
- コントローラは AP 用の LAN ポートを設定し、対応する AP にプッシュします。

# <span id="page-2-0"></span>リモート LAN (RLAN) の設定

# すべての **RLAN** の有効化または無効化

### 手順

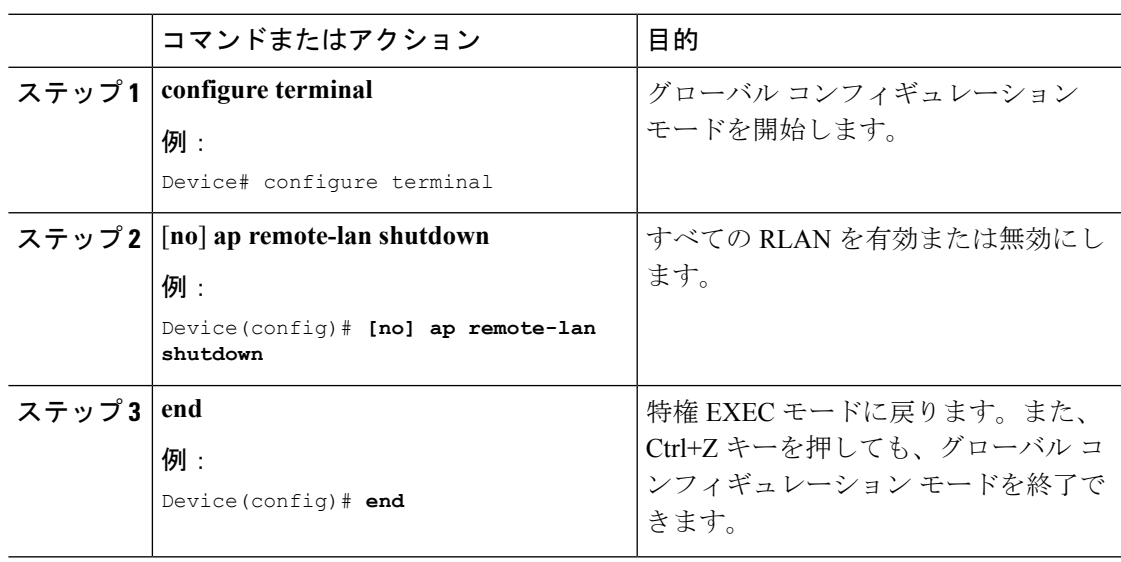

## **RLAN** プロファイルの作成

I

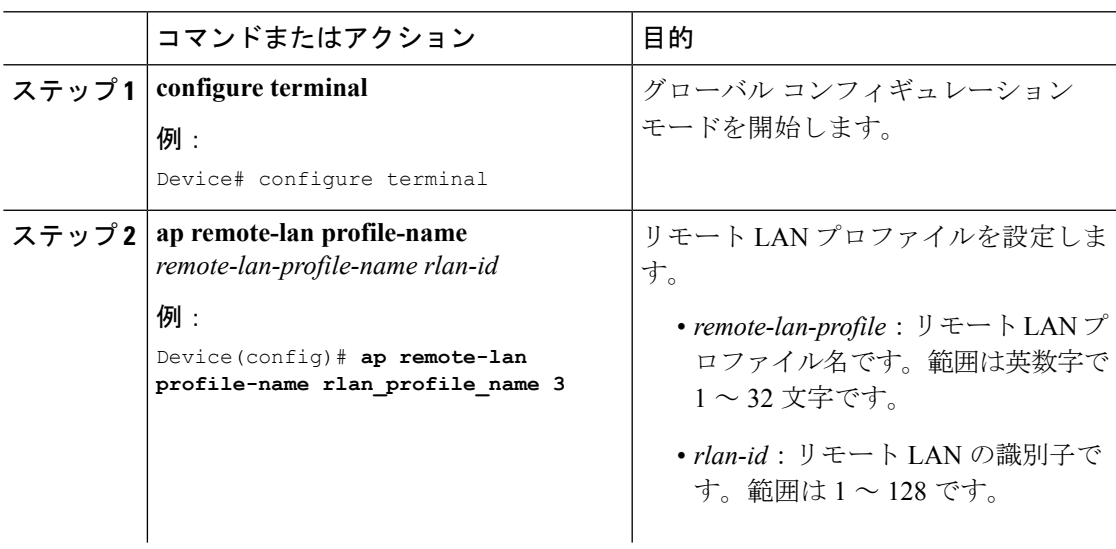

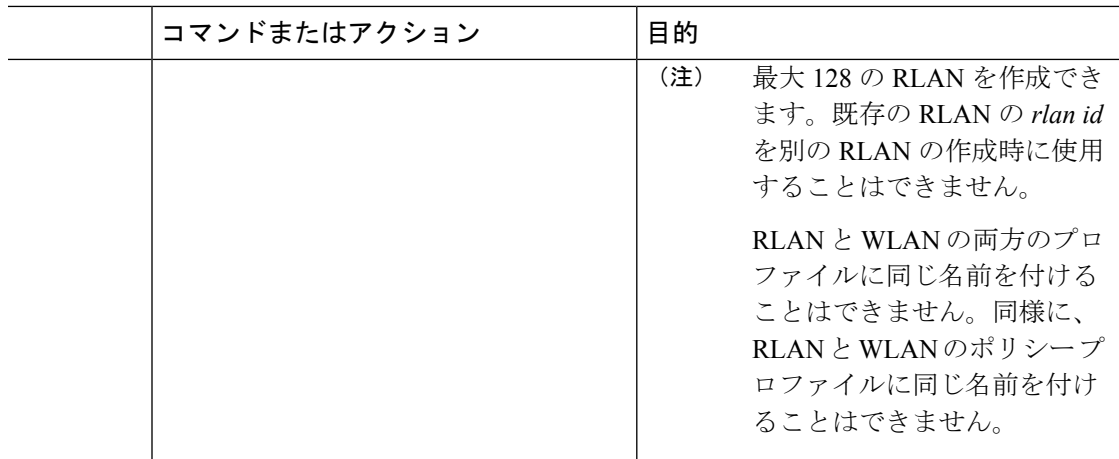

# **RLAN** プロファイル パラメータの設定(**GUI**)

- ステップ **1 [Configuration]** > **[Wireless]** > **[Remote LAN]** を選択します。
- ステップ **2** [RLAN Profile] タブで [Add] をクリックします。 [Add RLAN Profile] ウィンドウが表示されます。
- ステップ **3** [General] タブで次の手順を実行します。
	- a) RLAN プロファイルの [Name] と [RLAN ID] を入力します。
	- b) [Client Association Limit] フィールドで RLAN ごとのクライアント接続数を設定します。 範囲は 0 ~ 10000 です。0 は無制限のクライアント接続を意味します。
	- c) プロファイルを有効にするには、ステータスを [Enable] に設定します。
- ステップ **4 [Security]** > **[Layer2]** タブで次の手順を実行します。
	- a) RLAN の 802.1x を有効にするには、[802.1x] ステータスを [Enabled] に設定します。
		- (注) Web 認証リストまたは 802.1x 認証リストを同時にアクティブにできます。
	- b) [MAC Filtering] ドロップダウンリストから、許可リスト名を選択します。
	- c) [Authentication List] ドロップダウンリストから RLAN 認証リスト名に対して 802.1x を選択 します。
- ステップ **5 [Security]** > **[Layer3]** タブで次の手順を実行します。
	- a) RLAN の Web 認証を有効にするには、[Web Auth] ステータスを [Enabled] に設定します。 (注) Web 認証リストまたは 802.1x 認証リストを同時にアクティブにできます。
	- b) [Webauth Parameter Map] ドロップダウンリストから、Web 認証パラメータ マップを選択し ます。
- c) [Authentication List] ドロップダウンリストから Web 認証リスト名を選択します。
- ステップ **6 [Security]** > **[AAA]** タブで次の手順を実行します。
	- a) [Local EAP Authentication] を [enabled] に設定します。また、必要な [EAPProfile Name] をド ロップダウンリストから選択します。

ステップ7 設定を保存します。

# **RLAN** プロファイル パラメータの設定

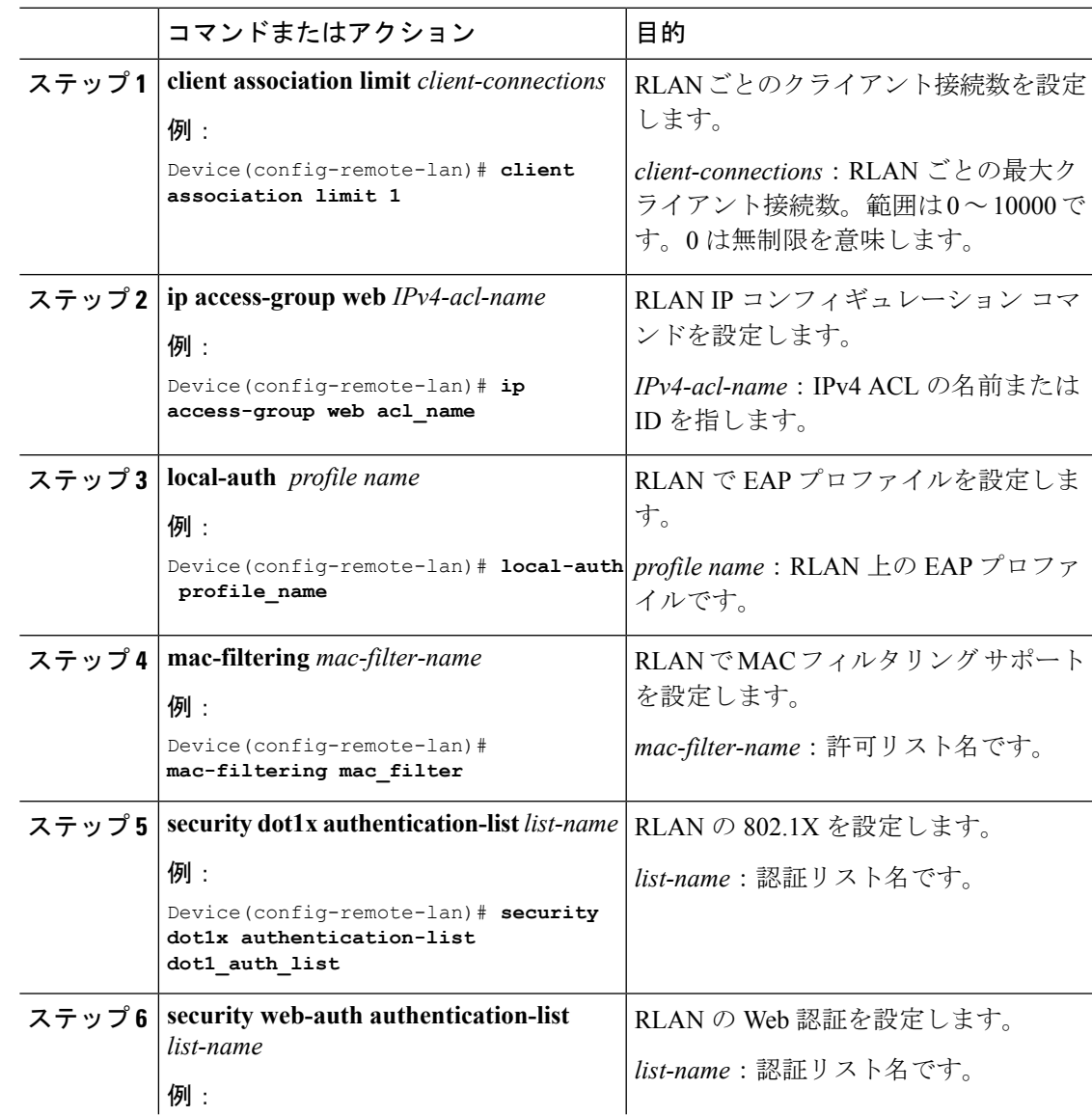

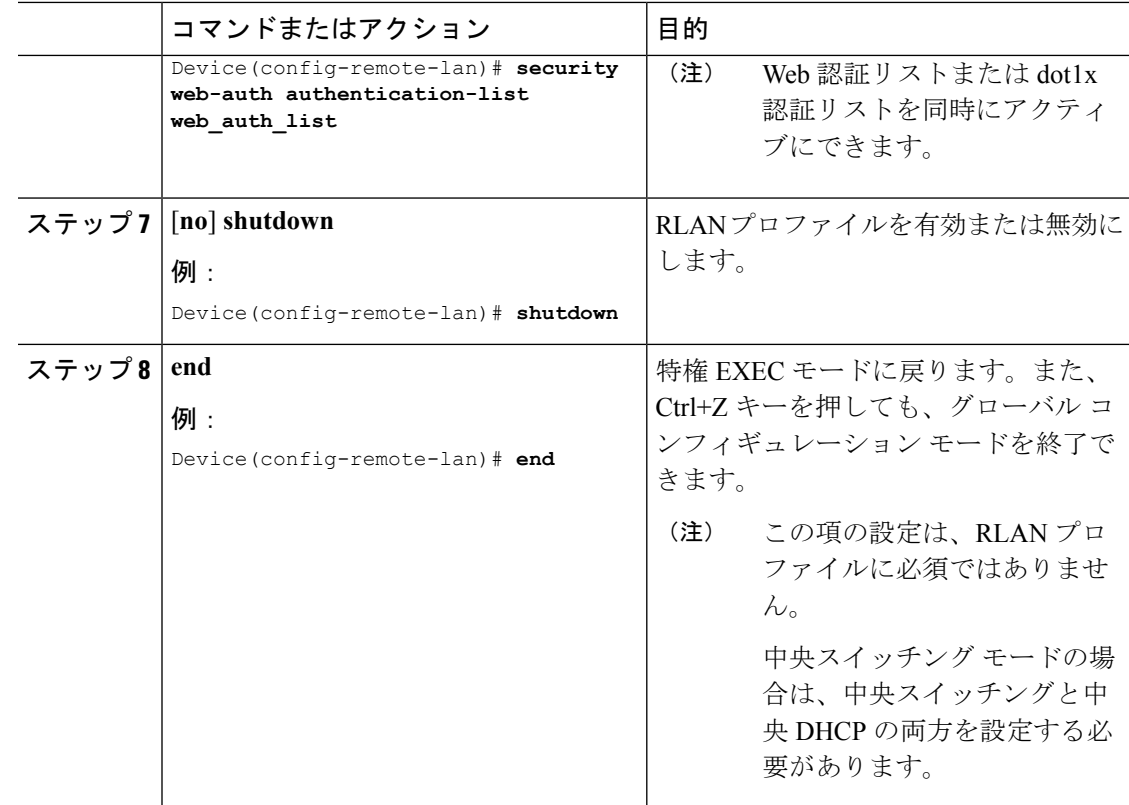

# **RLAN** ポリシー プロファイルの作成

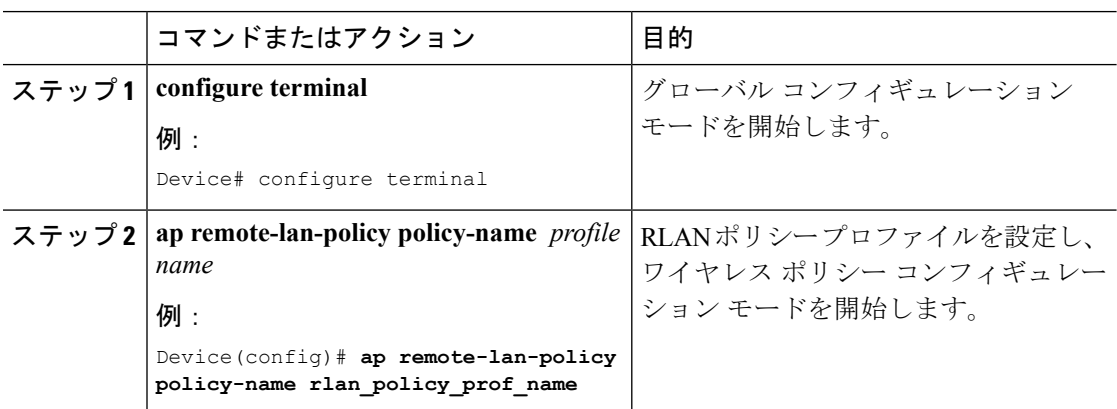

### **RLAN** ポリシー プロファイル パラメータの設定(**GUI**)

手順

- ステップ **1 [Configuration]** > **[Wireless]** > **[Remote LAN]** を選択します。
- ステップ **2** [Remote LAN] ページで [RLAN Policy] タブをクリックします。
- ステップ **3** [RLAN Policy] ページで、[Policy] の名前をクリックするか、[Add] をクリックして新しいポリ シーを作成します。

[Add/Edit RLAN Policy] ウィンドウが表示されます。

- ステップ **4** [General] タブで次の手順を実行します。
	- a) ポリシー プロファイルの [Name] と [Description] を入力します。
	- b) [Central Authentication] を [Enabled] 状態に設定します。
	- c) [Central DHCP] を [Enabled] 状態に設定します。
	- d) [PoE] チェック ボックスを有効または無効の状態に設定します。
	- e) ポリシーを有効にするには、ステータスを [Enable] に設定します。
- ステップ **5** [Access Policies] タブで、[VLAN] ドロップダウンリストから VLAN 名または番号を選択しま す。
- ステップ **6** [Host Mode] ドロップダウンリストで、次のオプションからリモート LAN 802.1x の [Host Mode] を選択します。
	- [Single-Host Mode]:デフォルトのホスト モードです。このモードでは、スイッチ ポート は 1 つのホストだけを認証し、トラフィックを 1 つずつ通過させます。
	- [Multi-Host Mode]:最初に認証するデバイスがスイッチ ポートを開き、他のすべてのデバ イスがそのポートを使用できます。他のデバイスを個別に認証する必要はありません。認 証されたデバイスが承認済み状態になると、スイッチ ポートは閉じられます。
	- [Multi-DomainMode]:オーセンティケータは、データドメインの1つのホストと、音声ド メインの別のホストを許可します。これは、IP フォンが接続されているスイッチ ポート の一般的な設定です。
- ステップ **7** IPv6 ACL または Flexible Netflow を設定します。
	- **[Access Policies]** > **[Remote LAN ACL]** セクションで、ドロップダウンリストから [IPv6 ACL] を選択します。
	- **[Access Policies]** > **[AVC]** > **[Flow Monitor IPv6]** セクションで、[Egress Status] と [Ingress Status] のチェック ボックスをオンにしてドロップダウンリストからポリシーを選択しま す。
- ステップ **8** [Advanced] タブをクリックします。
	- a) [Violation Mode]ドロップダウンリストから、リモートLAN 802.1xの違反モードを設定し、 次のオプションから違反モード タイプを選択します。

リモート **LAN**

- [Shutdown]:ポートを無効にします。
- [Replace]:現在のセッションを削除し、新しいホストの認証を開始します。これはデ フォルトの動作です。
- [Protect]:システム メッセージを生成せずに、予期しない MAC アドレスを使用する パケットをドロップします。
- b) [Session Timeout (sec)] の値を入力して、クライアントのセッション期間を定義します。 範囲は 20 ~ 86400 秒です。
- c) [AAA Policy Params] セクションで、[AAA Override] チェック ボックスをオンにして AAA オーバーライドを有効にします。
- d) [Exclusionlist Params] セクションで、[Exclusionlist] チェック ボックスをオンにして [Exclusionlist Timeout] の値を入力します。

これにより、クライアントの除外時間が設定されます。範囲は 0 ~ 2147483647 秒です。0 はタイムアウトしないことを意味します。

ステップ **9** 設定を保存します。

# **RLAN** ポリシー プロファイル パラメータの設定

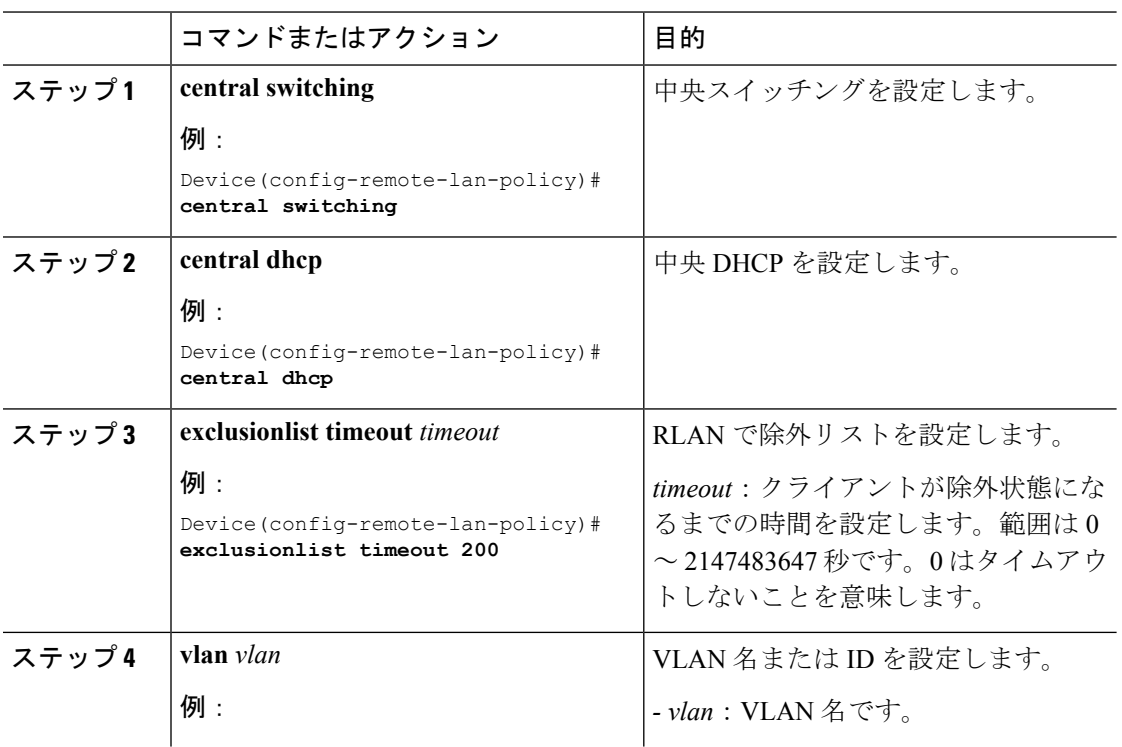

 $\mathbf I$ 

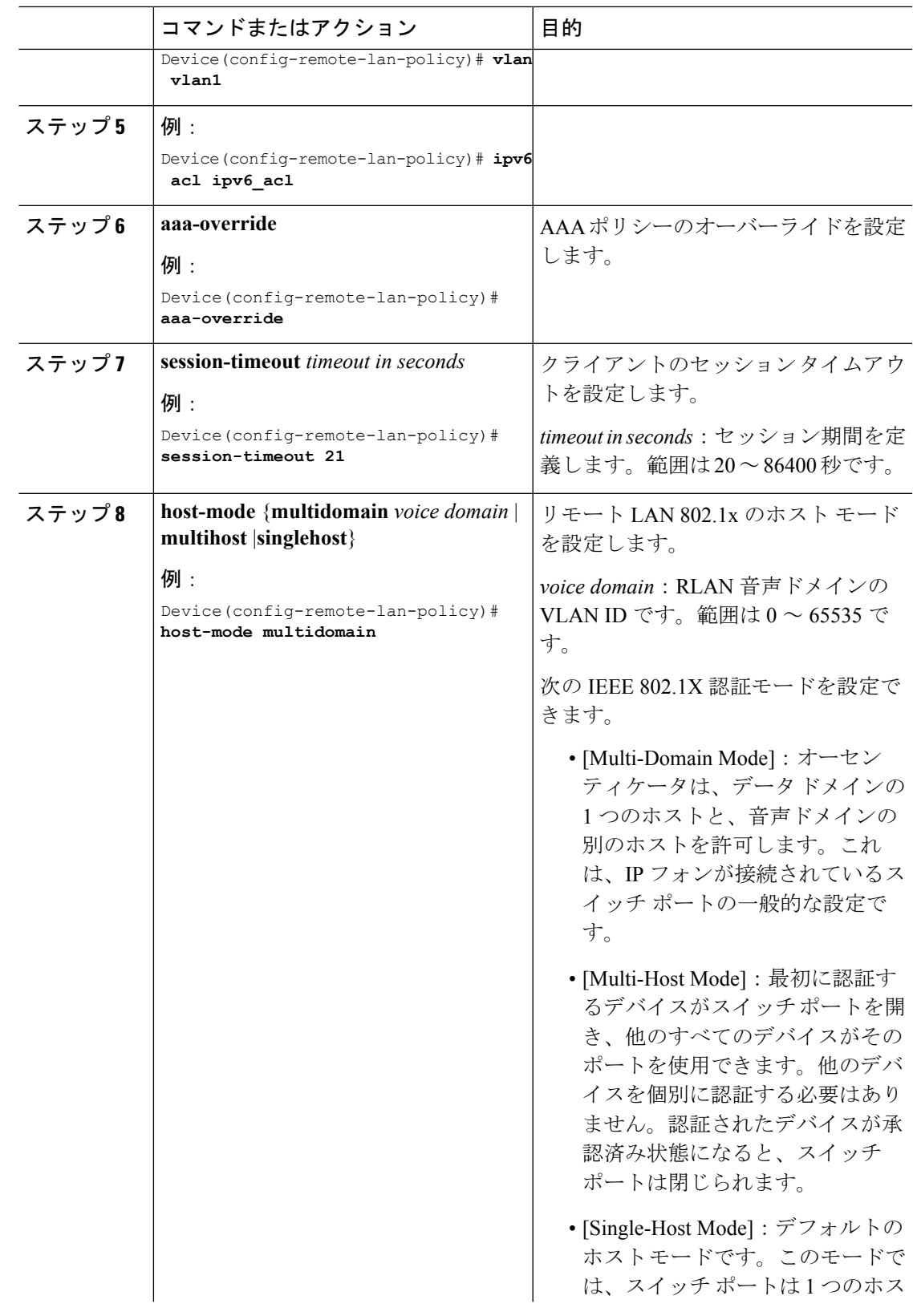

I

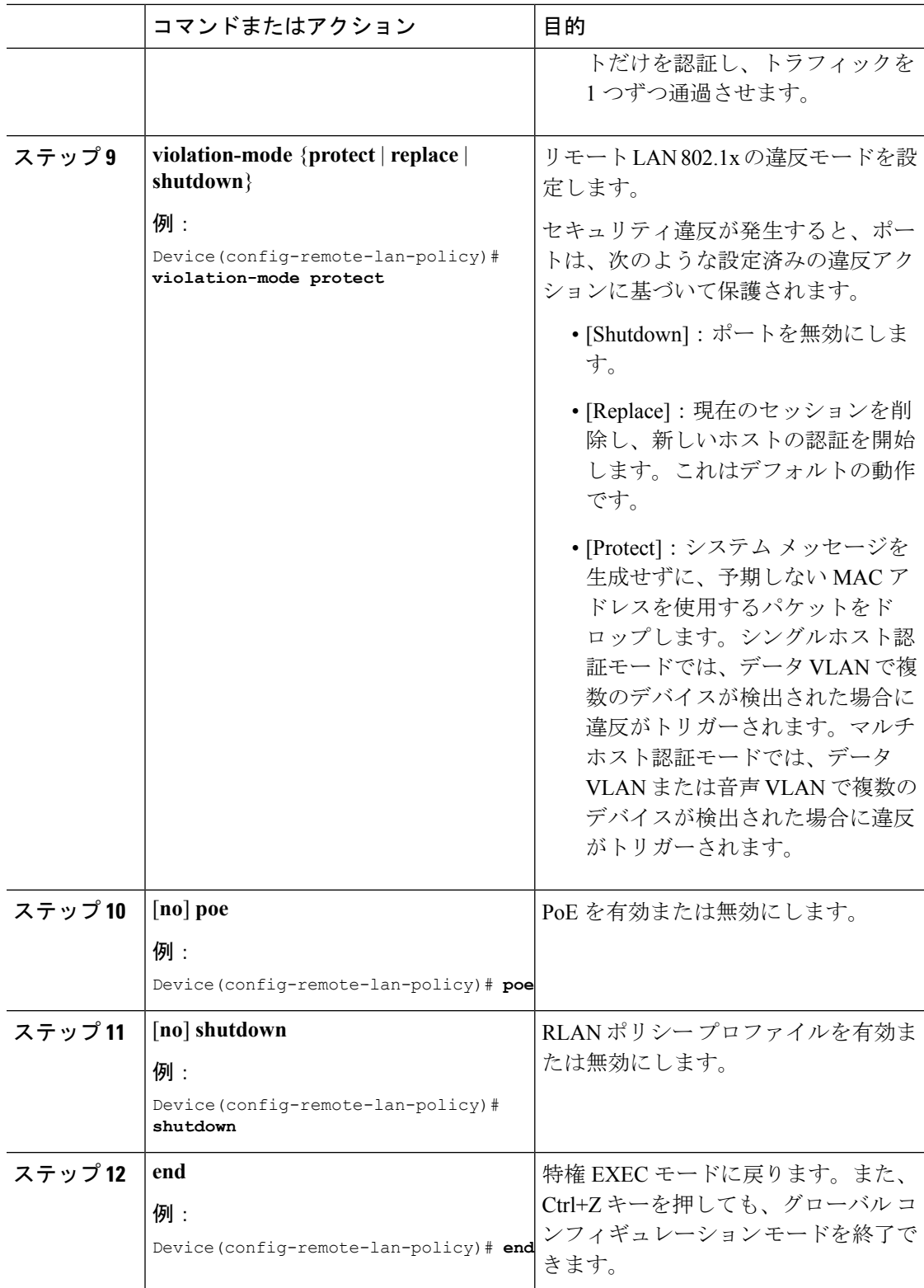

# ポリシー タグの設定と **RLAN** ポリシー プロファイルの **RLAN** プロファ イルへのマッピング

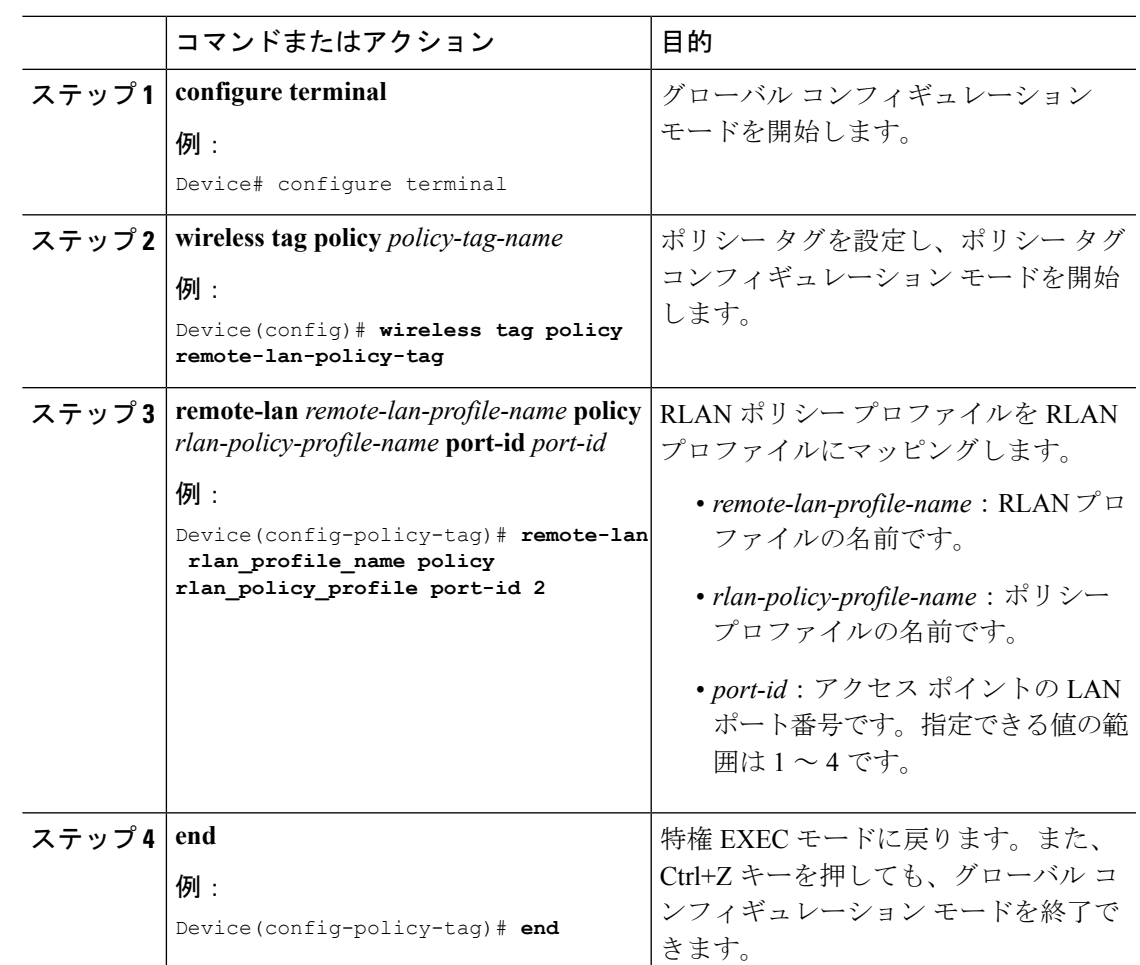

# **LAN** ポートの設定

手順

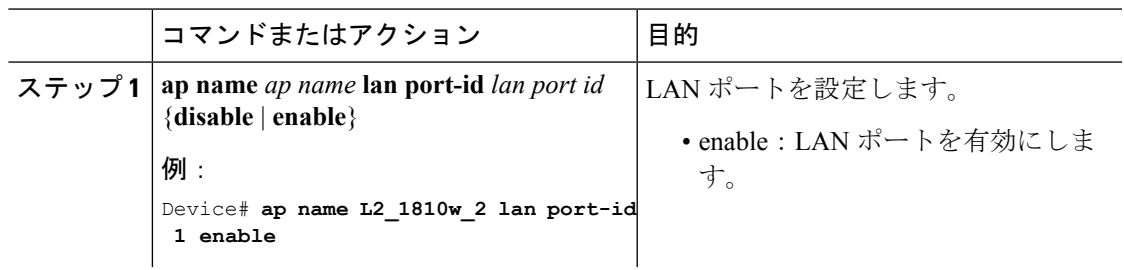

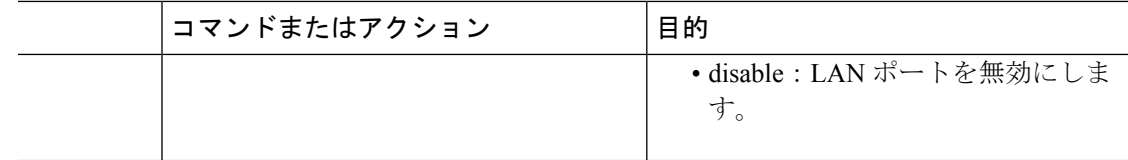

## アクセス ポイントへのポリシー タグの付加(**GUI**)

### 手順

- ステップ **1** [Configuration] > [Wireless] > [Access Points] の順に選択します。
- ステップ **2** ポリシー タグを付加する AP を選択します。
- ステップ **3** [Tags] セクションで、[Policy] ドロップダウンを使用してポリシー タグを選択します。
- ステップ **4** [Update & Apply to Device] をクリックします。

# アクセス ポイントへのポリシー タグの付加(**CLI**)

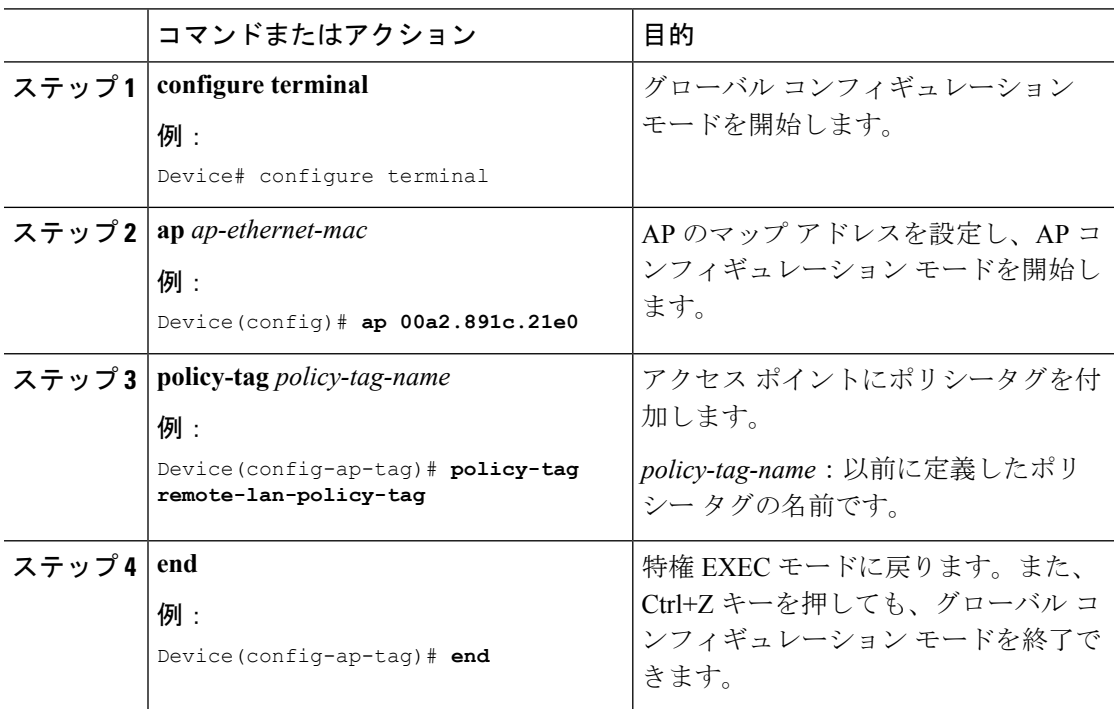

## **RLAN** 設定の確認

すべての RLAN の概要を表示するには、次のコマンドを使用します。

Device# **show remote-lan summary**

Number of RLANs: 1

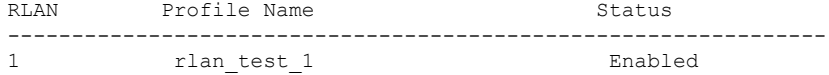

ID 別に RLAN 設定を表示するには、次のコマンドを使用します。

Device# **show remote-lan id <id>**

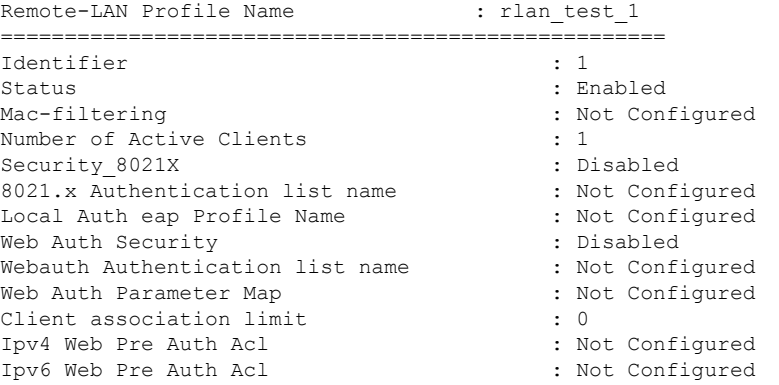

プロファイル名別に RLAN 設定を表示するには、次のコマンドを使用します。

### Device# **show remote-lan name <profile-name>**

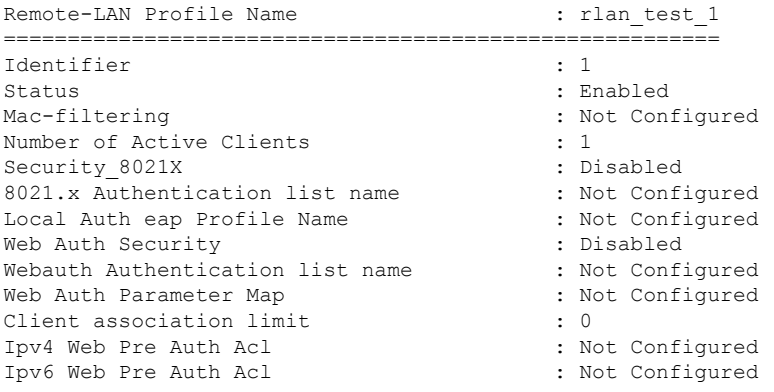

すべての RLAN の詳細な出力を表示するには、次のコマンドを使用します。

#### Device# **show remote-lan all**

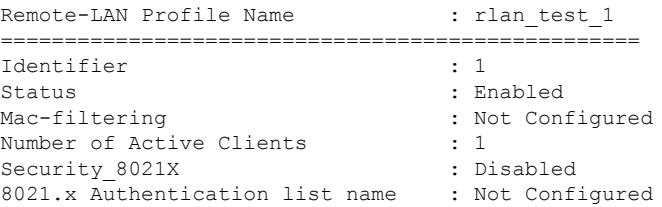

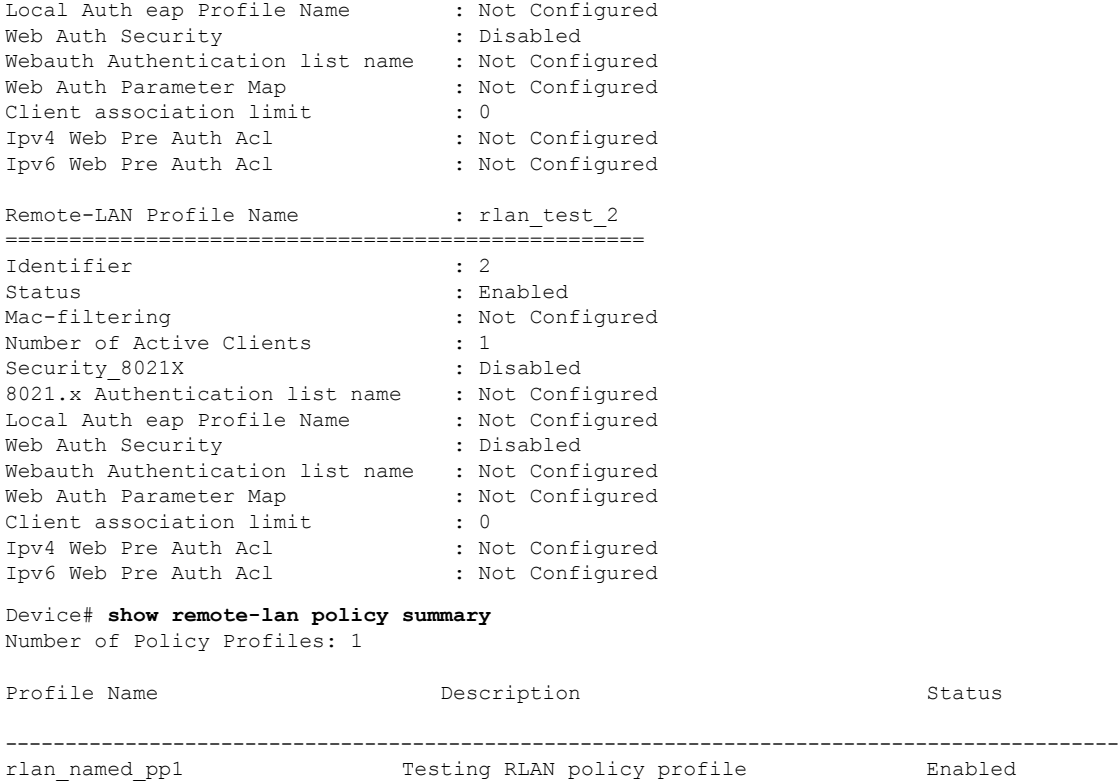

Cisco AP の LAN ポート設定を表示するには、次のコマンドを使用します。

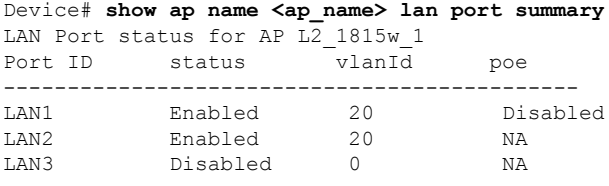

すべてのクライアントの概要を表示するには、次のコマンドを使用します。

Device# **show wireless client summary** Number of Local Clients: 1

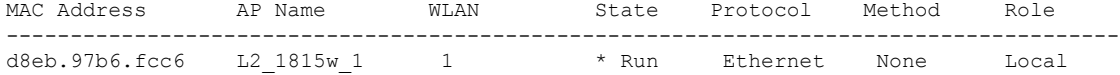

ユーザ名を指定してクライアントの詳細を表示するには、次のコマンドを使用します。

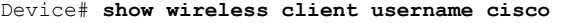

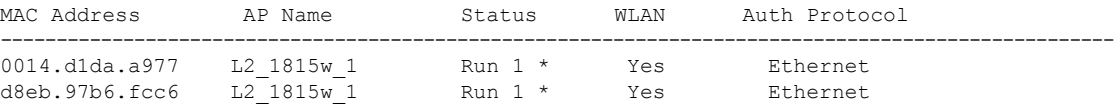

MAC アドレス別にクライアントの詳細情報を表示するには、次のコマンドを使用します。

Device# **show wireless client mac-address <mac\_address> detail** Client MAC Address : d8eb.97b6.fcc6 Client IPv4 Address : 9.2.20.78 Client IPv6 Addresses : fe80::1863:292f:feaa:2cf

Client Username: N/A AP MAC Address : 707d.b99e.c2e0 AP Name: L2\_1815w\_1 AP slot : 2 Client State : Associated Policy Profile : rlan named pp1 Flex Profile : rlan-flex-profile Remote LAN Id : 1 Remote LAN Name: rlan\_test\_1 BSSID : 707d.b99e.c2e1 Connected For : 1159 seconds Protocol : Ethernet Channel : 0 Port ID: 2 Client IIF-ID : 0xa0000001 Association Id : 1 Authentication Algorithm : Open System Client CCX version : No CCX support Session Timeout : 1800 sec (Remaining time: 641 sec) Input Policy Name : None Input Policy State : None Input Policy Source : None Output Policy Name : None Output Policy State : None Output Policy Source : None WMM Support : Disabled Fastlane Support : Disabled Power Save : OFF Current Rate : 0.0 Mobility: Move Count : 0 Mobility Role : Local Mobility Roam Type : None Mobility Complete Timestamp : 07/06/2018 11:25:26 IST Policy Manager State: Run NPU Fast Fast Notified : No Last Policy Manager State : IP Learn Complete Client Entry Create Time : 1159 seconds Policy Type : N/A Encryption Cipher : None Encrypted Traffic Analytics : No Management Frame Protection : No Protected Management Frame - 802.11w : No EAP Type : Not Applicable VLAN : 20 Access VLAN : 20 Anchor VLAN : 0 WFD capable : No Managed WFD capable : No Cross Connection capable : No Support Concurrent Operation : No Session Manager: Interface : capwap 90000008 IIF ID : 0x90000008 Authorized : TRUE Session timeout : 1800 Common Session ID: 32130209000000136C48A29D Acct Session ID : 0x00000000 Aaa Server Details Server IP : Auth Method Status List Method : None Local Policies: Service Template : wlan svc rlan named pp1 local (priority 254)

Absolute-Timer : 1800 VLAN : 20 Server Policies: Resultant Policies: VLAN : 20 Absolute-Timer : 1800 DNS Snooped IPv4 Addresses : None DNS Snooped IPv6 Addresses : None Client Capabilities CF Pollable : Not implemented CF Poll Request : Not implemented Short Preamble : Not implemented PBCC : Not implemented Channel Agility : Not implemented Listen Interval : 0 Fast BSS Transition Details : Reassociation Timeout : 0 11v BSS Transition : Not implemented FlexConnect Data Switching : Central FlexConnect Dhcp Status : Central FlexConnect Authentication : Central FlexConnect Central Association : No Client Statistics: Number of Bytes Received : 6855 Number of Bytes Sent : 1640 Number of Packets Received : 105 Number of Packets Sent : 27 Number of Policy Errors : 0 Radio Signal Strength Indicator : 0 dBm Signal to Noise Ratio : 0 dB Fabric status : Disabled Client Scan Reports Assisted Roaming Neighbor List

すべての AP タグの概要を表示するには、次のコマンドを使用します。

Device# **show ap tag summary** Number of APs: 2

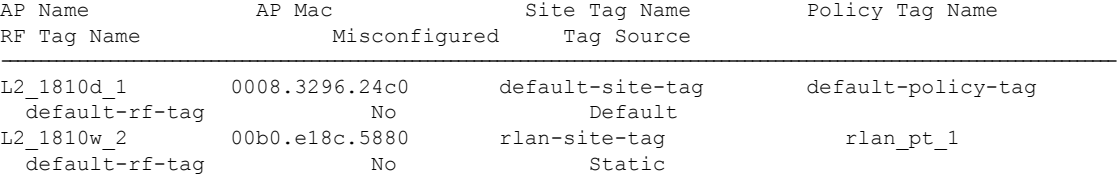

すべてのポリシー タグの概要を表示するには、次のコマンドを使用します。

Device# **show wireless tag policy summary** Number of Policy Tags: 2 Policy Tag Name Description

----------------------------------------------------------------------- rlan\_pt\_1 default-policy-tag default policy-tag

特定のポリシー タグの詳細を表示するには、次のコマンドを使用します。

Device# **show wireless tag policy detailed <rlan\_policy\_tag\_name>** Policy Tag Name : rlan\_pt\_1 Description :

Number of WLAN-POLICY maps: 0

 $\mathbf{l}$ 

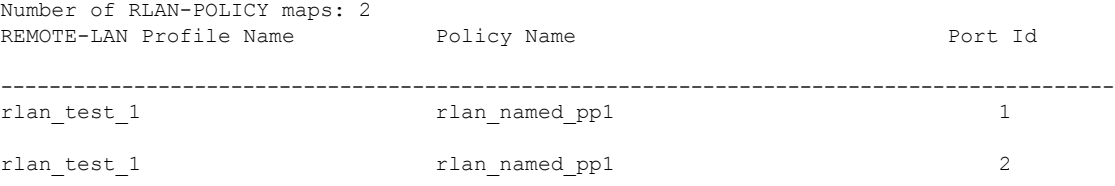

 $\mathbf I$